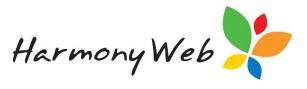

## **Introduction**

CCS calculate the fee reduction (CCS/ACCS) on each individual session of care in a weekly session report and not on the total hours for the week like CCMS.

The fee reduction is calculated starting with the first session for the week and on each subsequent session until the child's eligible hours are exhausted for the CCS Fortnight. The fee reduction is actually calculated to 4 decimal places for each session, but rounded to 2 decimal places when the total is calculated for the week.

The actual fee reduction paid to the service for a session report can be located in the Processing, CCS Payments menu option.

The fee reduction that was calculated for each session of care can be viewed using the CCS Session Subsidies option for a specific session report.

#### IMPORTANT: If the child is entitled to CCS, 5% of the calculated entitlement for the week is withheld by Centrelink to assist with end of year reconciliation. This amount is not returned in the session subsidy query that shows the fee reduction per session.

#### If the child is entitled to ACCS, no portion of the entitlement is withheld.

Apart from the 5% CCS withheld, it is important to realise that the fee reduction paid to the service may not match the fee reduction the child is entitled to because:

- The parent may have debts or adjustments and Centrelink may withhold all or a portion of the fee reduction for a session report to recover these debts or adjustments.
- All or part of the fee reduction may be paid to the Guardian instead of the Service.
- Tip In the early days of CCS, it was not uncommon for CCS to pay the fee reduction to the Guardian, but then recover the fee reduction from the Service, even though the fee reduction was never paid to the Service in the first place.

This situation was very confusing for services because there was no way for a service to identify if CCS was paid to a Guardian for a session report.

The CCS Sessions Subsidies query includes payments both to the Service, as well as, the Guardian.

### To view the session subsidy details for a session report

Click Processing (From the Main Menu).

#### Click CCS Session Reports

*Enter the child's* Enrolment Id or First Name or Surname in the Search Keyword. • Search Keyword control

*Click the* **Down Arrow** in the Search Keyword to display the dropdown menu

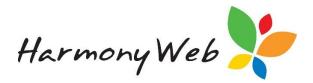

| Search Keyword    | -<br>In            |
|-------------------|--------------------|
| Other Options     | $\Box$             |
| Week Ending       | Select Week Ending |
| Select 🔻          |                    |
| Approval          |                    |
| Select            | ▼                  |
| Attendance Status | Centrelink Status  |
| All 🔻             | All                |
| Enrolment Type    |                    |
| All               | •                  |
|                   |                    |

Click the **Select Week Ending** to display a calendar and select the required week ending

*Click the* Search button to display the session reports for the selected Week and Child.

A page similar to the following will be displayed:

| E8000034085           |                  | • Search Reset                        |                            |                                     |                |                           |              |               | Displayi       | ng 2 out of 2 |
|-----------------------|------------------|---------------------------------------|----------------------------|-------------------------------------|----------------|---------------------------|--------------|---------------|----------------|---------------|
| Exempt Co             | mplete           | Draft/Failed Attendances              | Queued for Subm            | ission Tota                         | al Submitted   | Submitted but r           | ot Processed | Processing    | Queried and Co | mplete        |
|                       |                  |                                       | 0                          |                                     | 2              | 0                         |              | 0             | 2              |               |
| 0<br>Current Search O | ptions: Week End | 0<br>ng Option:Select Week End        |                            | val: Select Status:                 |                |                           |              | -             | _              |               |
| -                     |                  | ng Option:Select) Week End            |                            | val: Select Status:<br>Enrolment Id |                |                           |              | I At Submitte | ed Sessions    |               |
| Current Search O      |                  | ng Option:Select-   Week End<br>Child | ing Date: 15/07/2018 Appro |                                     | All Centrelink | Status: All Enrolment Typ | e: All       |               |                | Details 💌     |

*Click the* **Details** *Details button* for the required session report

A page similar to the following will be displayed:

| ssion    | Report Details     |                 |              |                       |              |       |
|----------|--------------------|-----------------|--------------|-----------------------|--------------|-------|
| etails   | CCS Response       | CCS Payments    | CCS Messages | CCS Session Subsidies |              |       |
|          |                    |                 |              |                       |              |       |
| Child    |                    |                 |              | Guardian              | Week Ending  |       |
| Trace    | ey Ellison-9856    | T               |              | Brice Ellison-9856    | 15/07/2018   |       |
| ссв 4    | Approval Id        | ~               |              | Attendance Status     | Enrolment Id |       |
| 1900     | 16364C             |                 |              | Processed             | E8000034085  |       |
|          |                    |                 |              |                       |              |       |
| Create   | ed At              |                 |              | Submitted At          | Cancelled At |       |
|          | 7/2018 3:08:58 PM  |                 |              | 18/07/2018 3:09:17 PM |              |       |
| Create   |                    |                 |              | Submitted By          | Cancelled By |       |
|          | Admin Admin        |                 |              | kmoyer                |              |       |
| Intial S | Submitted UTC (Uni | que identifier) |              |                       |              |       |
| 2018     | -07-18T05:10:02    |                 |              |                       |              |       |
|          |                    |                 |              |                       |              |       |
|          |                    |                 |              |                       |              |       |
|          |                    |                 |              |                       |              | Close |
|          |                    |                 |              |                       |              |       |

Click CCS Session Subsidies CCS Session Subsidies tab

A page similar to the following will be displayed:

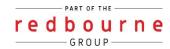

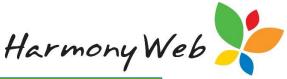

| etails | CCS Response         | CCS Payments       | CCS Messages        | CCS Session Subsidies       |         |
|--------|----------------------|--------------------|---------------------|-----------------------------|---------|
| ituno  |                      | ooo r aymento      | obo mostages        |                             |         |
|        |                      |                    |                     |                             |         |
| CCS    | S session subsidy fo | or all session rep | orts for Enrolment: | E8000075480 (WE: 8/07/2018) |         |
|        |                      |                    |                     |                             |         |
| Autho  | rised By:            |                    | Select Personnel -  | Read                        |         |
|        |                      |                    |                     |                             |         |
| 4      |                      |                    |                     |                             | <i></i> |
| 4      |                      |                    |                     |                             | P       |
|        |                      |                    |                     |                             |         |
|        |                      |                    |                     |                             |         |
|        |                      |                    |                     |                             | Close   |

*Click the* **Down Arrow** in the Authorised By dropdown list and select an authorised person for the query

Click Read button to perform the query

A page similar to the following will be displayed:

| ssion Re   | eport Details     |               |                  |             |                |                |           |                           |                  |                |           |        |
|------------|-------------------|---------------|------------------|-------------|----------------|----------------|-----------|---------------------------|------------------|----------------|-----------|--------|
| etails C   | CS Response       | CCS Pay       | ments CCS        | Messages    | CCS Session S  | Subsidies      |           |                           |                  |                |           |        |
| CCS se     | ession subsidy fo | or all sessio | on reports for   | Enrolment:  | E8000034085 (W | E: 15/07/2018) |           |                           |                  |                |           |        |
| Authorise  | d By:             |               |                  | Vidl Phol   |                |                |           |                           | •                | Read           |           |        |
|            |                   |               |                  |             |                |                |           |                           |                  |                |           |        |
| Intial Sub | mitted UTC (U     | nique ident   | tifier): 2018-07 | -18T05:10:0 | 2              |                |           |                           |                  |                |           |        |
| Total Abs  | ence Days: 2      |               |                  |             |                |                | Weekl     | y Entitlement Amount: \$4 | 00.00            |                |           |        |
| Weekly F   | ee Charged By     | Service: \$40 | 0000.00          |             |                |                | Weekl     | y Subsidised Hours: 40.0  | 000              |                |           |        |
| Weekly H   | ours In Care: 40  | .0000         |                  |             |                |                | Weekl     | y Preschool Subsidised H  | ours: 0.0000     |                |           |        |
| Date       | Start-End         |               | Total Hours      | Educator    | Session Amt.   | Hourly Amt.    | Is Absent | Entitlements              |                  |                |           |        |
| 2018-07    | -09 08:00:00 -    | 18:00:00      | 10.0000          | 0           | \$100.0000     | \$10.0000      | Υ         | Processed At              | Amt              | Subsidised Hrs | Recipient | Reason |
|            |                   |               |                  |             |                |                |           | 2018-07-18T17:00:14       | \$15.0000 (ACCS) | 0.0000         | SERVIC    |        |
|            |                   |               |                  |             |                |                |           | 2018-07-18T17:00:14       | \$85.0000 (ACCS) | 10.0000        | SERVIC    |        |
| 2018-07    | -10 08:00:00 -    | 18:00:00      | 10.0000          | 0           | \$100.0000     | \$10.0000      | γ         | Processed At              | Amt              | Subsidised Hrs | Recipient | Reason |
|            |                   |               |                  |             |                |                |           | 2018-07-18T17:00:14       | \$15.0000 (ACCS) | 0.0000         | SERVIC    |        |
|            |                   |               |                  |             |                |                |           | 2018-07-18T17:00:14       | \$85.0000 (ACCS) | 10.0000        | SERVIC    |        |
| 2018-07-   | -11 08:00:00 -    | 18:00:00      | 10.0000          | 0           | \$100.0000     | \$10.0000      | Ν         | Processed At              | Amt              | Subsidised Hrs | Recipient | Reason |
|            |                   |               |                  |             |                |                |           | 2018-07-18T17:00:14       | \$15.0000 (ACCS) | 0.0000         | SERVIC    |        |
|            |                   |               |                  |             |                |                |           | 2018-07-18T17:00:14       | \$85.0000 (ACCS) | 10.0000        | SERVIC    |        |

Tip If the session report has been revised or withdrawn, the session subsidy details for each instance of the session report will be displayed, with the most recent instance displayed at the top of the window.

Each instance begins with "Intial Submitted UTC". For example,

Intial Submitted UTC (Unique identifier): 2019-02-22T03:18:02

The following explains each of the fields in the session report header:

Intial Submitted UTC (Unique identifier): 2018-07-18T05:10:02 Total Absence Days: 2 Weekly Fee Charged By Service: \$400.0000 Weekly Hours In Care: 40.0000

Weekly Entitlement Amount: \$400.00 Weekly Subsidised Hours: 40.0000 Weekly Preschool Subsidised Hours: 0.0000

#### Intial Submitted UTC (Unique identifier):

• The day/time is displayed in the format: "YYYY-MM-DDTHH:MM:SS".

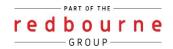

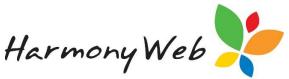

- Each instance of a session report is uniquely identified by a UTC (Coordinated Universal Time) indicating when the instance of the session report was received by CCS.
- To convert to local time,
  - For Brisance, you need to add 10 hours to obtain the Brisbane local day/time.
  - For Sydney, you need to add 10 hours or (11 hours in Daylight Saving Time) to obtain the Sydney local day/time.

#### **Total Absence Days:**

• Displays the total number of absence days for the current financial year as of today.

#### Weekly Fee Charged By Service:

• The total fee charged by the service for the session report.

#### Weekly Hours In Care:

• The total number of hours submitted in the session report.

#### Weekly Entitlement Amount:

- The total fee reduction calculated for the session report.
- This value includes the fee reduction paid to the service, as well as, the Guardian.

# Tip: In the example above, the fee reduction matches the total fee because the child is on ACCS and there is no 5% withholding and the hourly rate charged for each session is below the maximum allowed for ACCS.

#### Weekly Subsidised Hours:

• Total number of hours used to calculate the CCS entitlement for the session report, excluding preschool hours.

#### Weekly Preschool Subsidised Hours:

• Total number of "**preschool**" hours used to calculate the CCS entitlement for the session report.

The following explains each of the columns for each session:

#### Date:

• The date of the session of care in the format "YYYY-MM-DD".

#### Start-End:

• The charged start and end time for the session.

#### **Total Hours:**

- The total charged hours for the session.
- This value is a decimal value and displayed to 4 decimal places.

#### Educator:

• This column is not applicable for CBC and OSHC services and will always display "()".

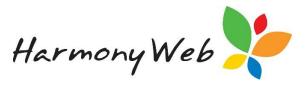

#### Session Amt:

• The amount charged for this session of care.

#### **Hourly Amt:**

- CCS calculate the hourly rate for the session of care by dividing the **Session Amt** by the **Total Hours** in the session and rounding the result to 4 decimal places.
- This value is used in the fee reduction calculation for the session.

#### Is Absent:

• Is either "Y" or "N" to indicate if the child was absent for the session.

#### Entitlements

• A child's entitlement for a session of care may be calculated one time:

| Processed At        | Amt             | Subsidised Hrs | Recipient | Reason |
|---------------------|-----------------|----------------|-----------|--------|
| 2019-03-10T14:18:56 | \$57.7980 (CCS) | 9.0000         | SERVIC    |        |

#### Or multiple times:

| Processed At            | Amt                  | Subsidised Hrs | Recipient | Reason |
|-------------------------|----------------------|----------------|-----------|--------|
| 2018-07-<br>07T16:00:14 | \$82.3650<br>(ACCS)  | 10.0000        | SERVIC    |        |
| 2018-07-<br>08T23:02:57 | \$15.3000<br>(ACCS)  | 0.0000         | SERVIC    |        |
| 2018-07-<br>08T23:02:57 | \$4.3350<br>(ACCS)   | 0.0000         | SERVIC    |        |
| 2019-02-<br>22T04:00:11 | \$-15.3000<br>(ACCS) | 0.0000         | SERVIC    | REPLAC |
| 2019-02-<br>22T04:00:11 | \$-86.7000<br>(ACCS) | -10.0000       | SERVIC    | REPLAC |

The following explains each of the columns for the session entitlement:

#### **Entitlements - Processed At:**

- Indicates the day/time the entitlement was calculated or recalculated for the session.
- The day/time is displayed in the format: "YYYY-MM-DDTHH:MM:SS".
- Each processed time is identified by a UTC (Coordinated Universal Time), which needs to be converted to local time if required.
- To convert to local time,
  - For Brisance, you need to add 10 hours to obtain the Brisbane local day/time.
  - For Sydney, you need to add 10 hours or (11 hours in Daylight Saving Time) to obtain the Sydney local day/time.

#### **Entitlements - Amt:**

- Contains the amount of fee reduction (less the 5% withholding) for the session.
- The fee reduction is calculated to 4 decimal places by CCS.

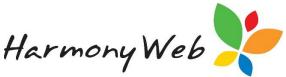

- The fee reduction type: "CCS" or "ACCS" is displayed within parenthesis after the amount. For example, \$57.7980 (CCS) or \$57.7980 (ACCS).
- Positive amounts indicate the fee reduction will be paid to the Service or the Guardian.
- Negative amounts indicate the fee reduction will be recovered from the Service or the Guardian.
- You need to total all the values to determine the total fee reduction for the session of care.
- The following example shows the fee reduction for the 2<sup>nd</sup> session was calculated on 24/02/2019 and paid to the service, but 9 days later recalculated and recovered back from the Service.

The reason for the recovery: "ATREXH" is "Activity Test Results Exhausted".

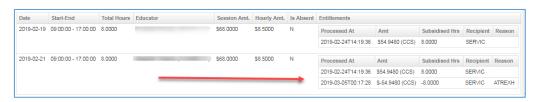

#### **Entitlements - Subsidised Hrs:**

- The number of hours that fee reduction was paid for the session of care, displayed to 4 decimal places.
- This value will be less than the **Total Hours** if the child has used their total eligible hours for the CCS Fortnight in a previous session.

#### **Entitlements - Recipient:**

- Indicates the recipient of the fee reduction. Either: "SERVIC" - Service
   "INDIVI" - Individual - Guardian or Parent
- The following example shows the fee reduction initially paid to the Guardian, but later recovered from the Service:

| Processed At        | Amt             | Subsidised Hrs | Recipient | Reason |
|---------------------|-----------------|----------------|-----------|--------|
| 2018-07-16T10:47:26 | \$0.0000 (CCS)  | 0.0000         | SERVIC    | DISENR |
| 2018-07-23T01:38:34 | \$3.5007 (CCS)  | 0.5000         | INDIVI    |        |
| 2019-02-19T03:23:47 | \$-3.5007 (CCS) | -0.5000        | SERVIC    | PENENR |

#### Entitlements - Reason:

- A code that indicates the reason for calculating a nil or partial entitlement.
- For example, in the above image:
  "DISENR" Disputed Enrolment
  "PENENR" Enrolment Pending Confirmation
- The following contains a list of the codes and associated reason as at 12/03/2019:

| Code   | Description                           |
|--------|---------------------------------------|
| ABREAS | Absence Reason                        |
| ABSENC | Absence Over 42 Days                  |
| ABSEND | Absence Prior To Enrolment Cease Date |

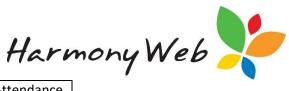

| ABSFIR  | Absence Prior To 1st Physical Attendance  |
|---------|-------------------------------------------|
| ACEXHT  | Annual Cap Exhausted                      |
| APTEXH  | Apportioned Hours Exhausted               |
| ATREXH  | Activity Test Results Exhausted           |
| CESENR  | Enrolment Ceased                          |
| DISENR  | Disputed Enrolment                        |
| FDCCHS  | FDC Child Swapping                        |
| INVSER  | Service Is Invalid                        |
| INVWWC  | Invalid WWC card                          |
| LCLEMR  | Local Emergency                           |
| MANENR  | Manual Enrolment                          |
| NOATR   | No Activity Test Result                   |
| NOCARE  | No Care Indicator in Session Report       |
| NOCWB   | No CWB Certificate or Application         |
| NOENR   | No Active Enrolment                       |
| NOENT   | No Entitlement Exists                     |
| PELENR  | Enrolment Pending Eligibility (Claim)     |
| PENENR  | Enrolment Pending Confirmation            |
| PRELIG  | Provider Not Eligible                     |
| PROSUS  | Provider Suspended                        |
| RECENR  | Enrolment Received (CRN Pending)          |
| SERCAN  | Service Is Cancelled                      |
| SERSUS  | Service Suspended                         |
| SESS0\$ | Session Of Care Amt is \$0                |
| SVELIG  | Service Not Eligible                      |
| TRANSP  | Transport only checked in Session Of care |
| WTHAPP  | Withholding Applied                       |
| WITHDR  | Session Report Withdrawn                  |
| REPLAC  | Session Report Replaced                   |
|         |                                           |

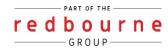